# **Programmierbar**<br>**Raumthermostat mit Wifi Raumthermostat mit**

**Steuerung über mobile Applikation oder Webschnittstelle**

**Bestimmt für:**

- **Elektroheizkörper**
- **Infrarotheizungen**
- elektrische Fußbodenheizung<br>
auf der ECO Design

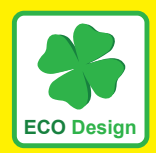

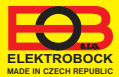

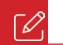

## **Beschreibung**

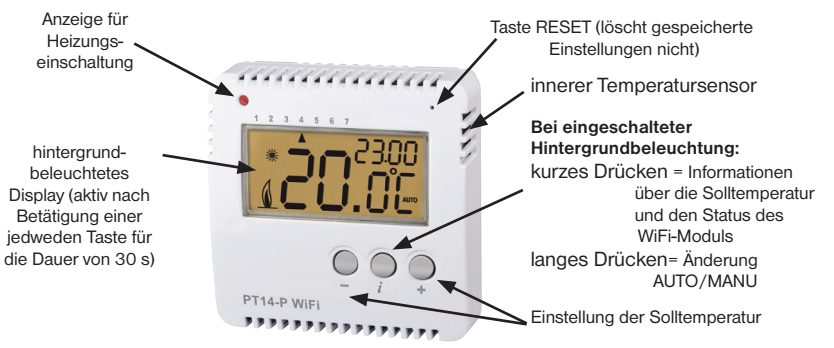

**i** Durch Drücken einer beliebigen Taste wird die LCD-Hintergrundbeleuchtung eingeschaltet.

## **Werkeinstellung zurücksetzen:**

Drücken Sie **bei eingeschalteter Hintergrundbeleuchtung** kurz die Taste um die Statusinformationen des WiFi-Moduls auszuwählen, und halten Sie die Taste 10 Sekunden lang gedrückt, um einen Werksreset durchzuführen. Auf dem LCD muss die Aufschrift **rESEt** angezeigt werden. **VORSICHT** Alle Einstellungen werden gelöscht!

## **Montage**

Raumthermostat bitte auf einen geeigneten Ort installieren, wo keine direkte Strömungen von Kalt- oder Warmluft, Sonnenschein und andere störende Einflüsse vorkommen. Vermeiden Sie bitte auch eine Montage an die Außenwand. Die Instalationshöhe sollte ca. 1,5 m über Boden betragen. Den Thermostat geben Sie in den sog. Referenzraum, z. B. Wohnzimmer (die Wärmequelle wird sich nach der Temperatur in diesem Raum einschalten).

#### Die Montage kann nur von den Personen mit entsprechender Qualifikation durchgeführt werden! **Die Montage muss in einem spannungslosen Zustand durchgeführt werden!**

- 1) Schalten Sie die Sicherung in der Stromzuleitung aus.
- 2) Lösen Sie die Stellschraube und nehmen Sie den Bedienungsteil vom unteren Gehäuse des Gerätes ab (Abb. 1).
- 3) Den unteren Deckel befestigen Sie an der Wand (Abb. 2).
- 4) Verbinden Sie die Kabel mit den Verbindungsklemmen und ziehen Sie die Schrauben der Klemmen ausreichend fest an.
- 5) Den Bedienungsteil mit LCD setzen Sie bitte auf den unteren Deckel ein und ziehen Sie die Stellschraube an.
- 6) Schalten Sie die Sicherung in der Stromzuleitung wieder ein. Nach der Initialisierung *in der wird die Aufschrift*  $BP \cap$  oben rechts auf dem LCD angezeigt.
- 7) Fahren Sie gemäß den Anweisungen der Konfiguration auf der Seite 5 fort.

**Abb.1** Lösen Sie die Feststellschraube und nehmen Sie den Bedienungsteil vom unteren Gehäuse des Gerätes ab.

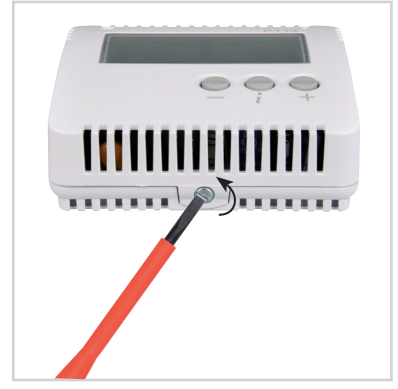

**Abb.3** Die Kabel verbinden Sie nach dem Schema mit der Klemmplatte.

**Abb.2** Den unteren Deckel befestigen Sie an der Wand.

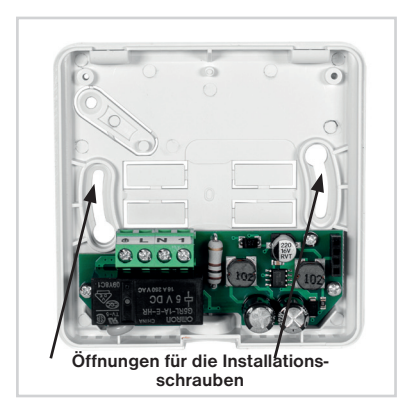

**Abb.4** Den Bedienungsteil setzen Sie bitte auf den unteren Deckel ein und ziehen Sie die Stellschraube an.

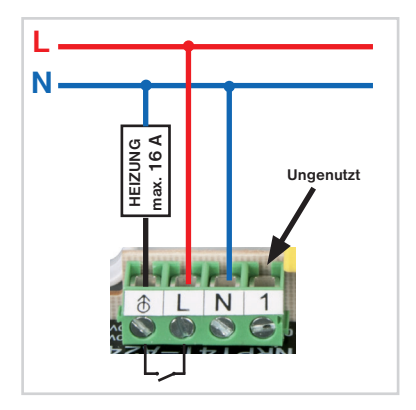

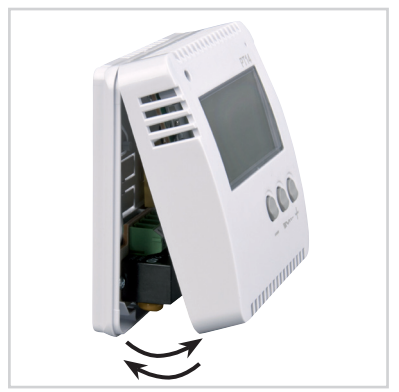

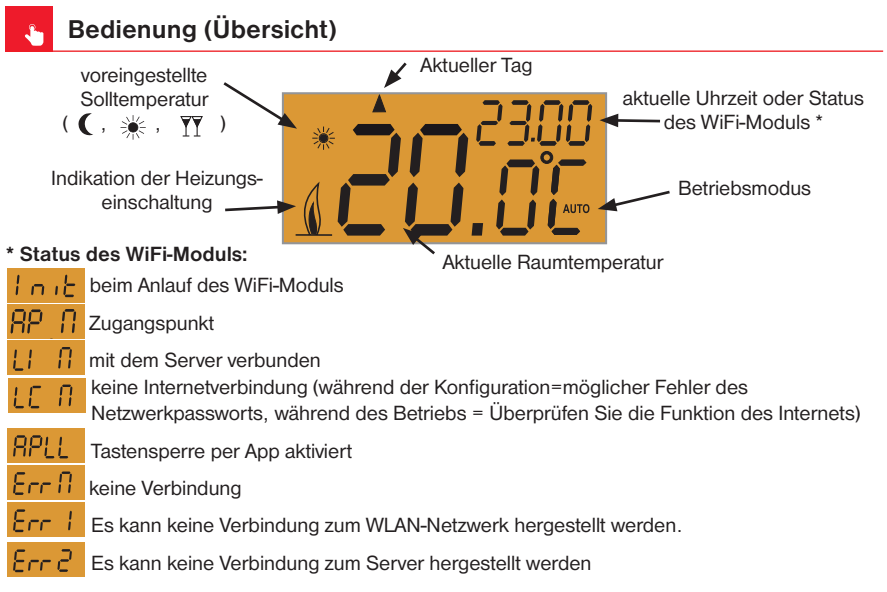

## **Fernbedienungsanzeige:**

Auf dem Display leuchtet die Aufschrift PROG+AUTO/MANU.

**i** Diese Beschriftung bleibt nach Abschluss der Fernbedienung etwa 2 Minuten lang auf dem LCD.

!

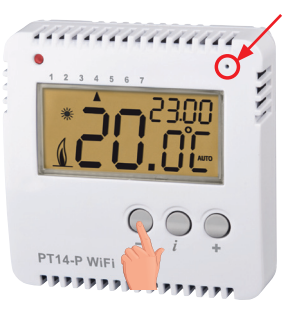

#### **RESTART des Gerätes:**

Durch das kurze Drücken der Taste RESET auf der Vorderseite des Thermostats erfolgt ein Neustart (Die Einstellungen werden nicht gelöscht).

### **Auf WerkseinstellunG zurücksetzen:**

Drücken Sie gleichzeitig die RESET-Taste und die Taste

Jetzt lassen Sie die RESET-Taste los und halten Sie die Taste gedrückt, bis rESEt auf dem LCD angezeigt wird. **rESEt. ACHTUNG Sollte das PT14 auf einem Account angemeldet sein kann diese Einstellung nicht zurückgesetzt werden. Konaktieren sie den Hersteller.**

**ALLE EINSTELLUNGEN WERDEN GELÖSCHT UND DER THERMOSTAT SCHALTET IM AP-MODUS!** 

## **Konfiguration**

- 1. Stellen Sie sicher, dass Ihre Anlage mit dem Internet verbunden ist.
- 2A. In Ihren Webbrowser geben Sie diese Adresse ein: **https://eobwifi.elektrobock.cz** oder
- 2B. Laden Sie die EOB WiFi-App herunter und starten Sie sie.
- 2C. Wenn Sie keinen Accont bei ELEKTROBOCK haben, klicken Sie auf SIGN UP (REGISTRIEREN). Andernfalls melden Sie sich über den Button (LOGIN) an und fahren Sie mit Schritt 6 fort.

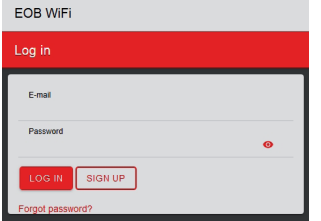

- \* Die Registrierung und Nutzung der Dienste ist kostenlos.
- 4. Nach erfolgreicher Registrierung wird eine E-Mail mit einem Bestätigungslink an Ihre E-Mail-Adresse gesendet. Bestätigen sie diesen und klicken auf OK

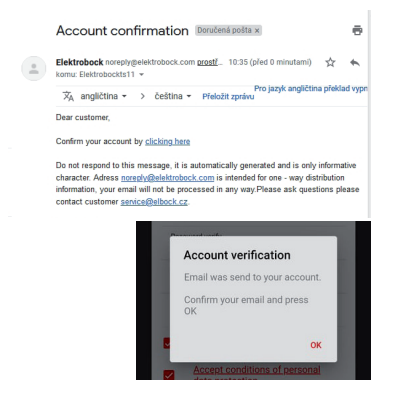

3. Geben Sie die erforderlichen Angaben (E-Mail, Passwort, ...) ein und klicken Sie auf SIGN UP (REGISTRIEREN).

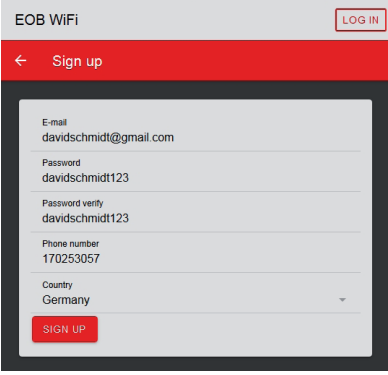

5. Klicken Sie auf den Einstellungsbutton (Zahnrad) Wählen Sie Ihre Sprache.

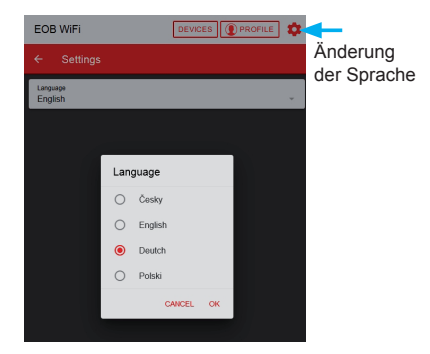

6. Zum Hinzufügen eines Elements klicken Sie auf die Taste 7. Wählen Sie als Gerätetyp "PT" und klicken Sie auf OK. "ANLAGE HINZUFÜGEN".

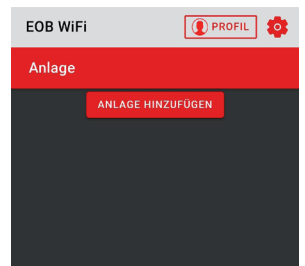

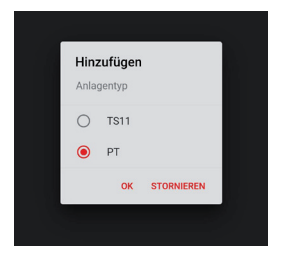

8. Benennen Sie die Anlage (z. B. PT14 Zu Hause) und bestätigen Sie mit OK.

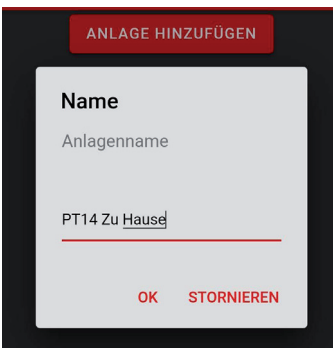

9. Jetzt werden Sie dazu aufgefordert, den PT14-P WiFi an das Netzwerk anzuschließen. Auf dem LCD erscheint  $\ln E$ . Warten Sie, bis  $\overline{RP}$   $\overline{P}$  in der oberen rechten Ecke des Displays angezeigt wird, und klicken Sie dann auf WEITER.

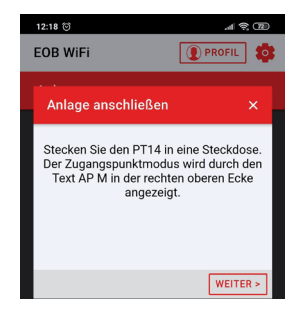

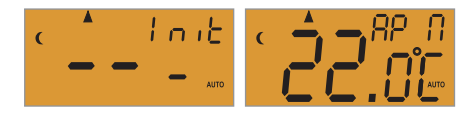

10. Sie werden nun aufgefordert, eine Verbindung WiFi-Netzwerk PTWiFi\_xxxxxx" herzustellen.

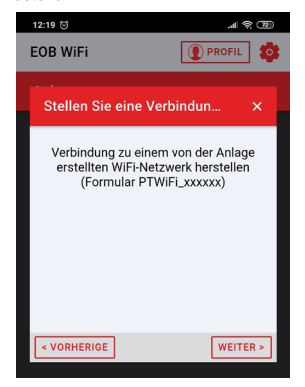

12. Wählen Sie das Netzwerk aus, mit dem Sie Ihre Anlage verbinden möchten, und klicken Sie auf "WEITER". (Wenn Ihr Netzwerk nicht in der Liste angezeigt wird, klicken Sie auf AUKTUALISIERUNG.)

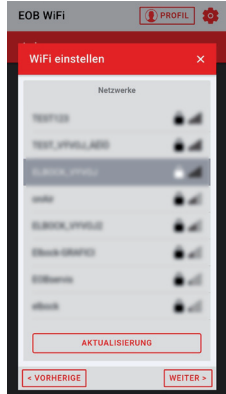

11. Suchen Sie im WiFi Menü ihres Smartfons nach PTWiFi\_xxxxxx. Stellen Sie eine Verbindung zu ..**PTWIFI** xxxxxx" her und klicken Sie auf WFITFR"

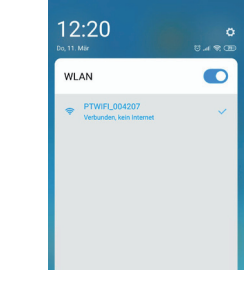

- **i**) Das Passwort für PTWiFi\_xxxxxx lautet 12345678. Geben Sie dieses ein und kehren zur EOB WiFi App zurück.
- 13. Geben Sie das Passwort ein, um eine Verbindung zum ausgewählten WiFi-Netzwerk herzustellen, und klicken Sie auf "WEITER".

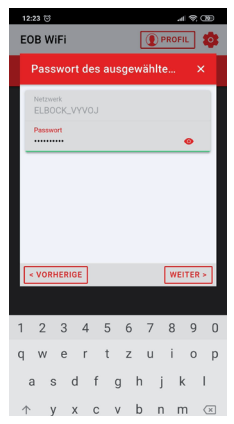

14. Warten Sie, bis **auf dem Display in der rech-** 15. Stellen Sie im Wlan Menü ihres Smartfons jetzt wieder **ten oberen Ecke angezeigt wird (ACHTUNG kann bis zu 2 Minuten dauern).** Klicken Sie dann auf **WEITER** 

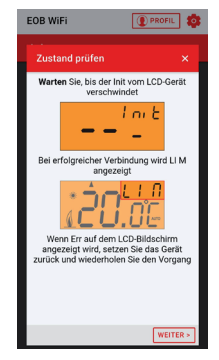

die Verbindung Ihrem Heimnetzwerk ein. Wenn sie eine Verbindung zum Internet haben klicken sie auf SENDEN

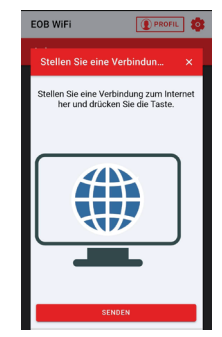

16. Jetzt wird die Anlage Ihrem Accont hinzugefügt und kann programmiert werden.

Im Fehlerfall führen Sie einen Reset durch, siehe

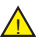

Seite 4, und wiederholen Sie die Konfiguration.

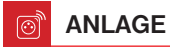

Es ermöglicht den Zugriff auf einzele Anlagen, auf die allgemeine Übersicht über Elemente und deren Einstellungen.

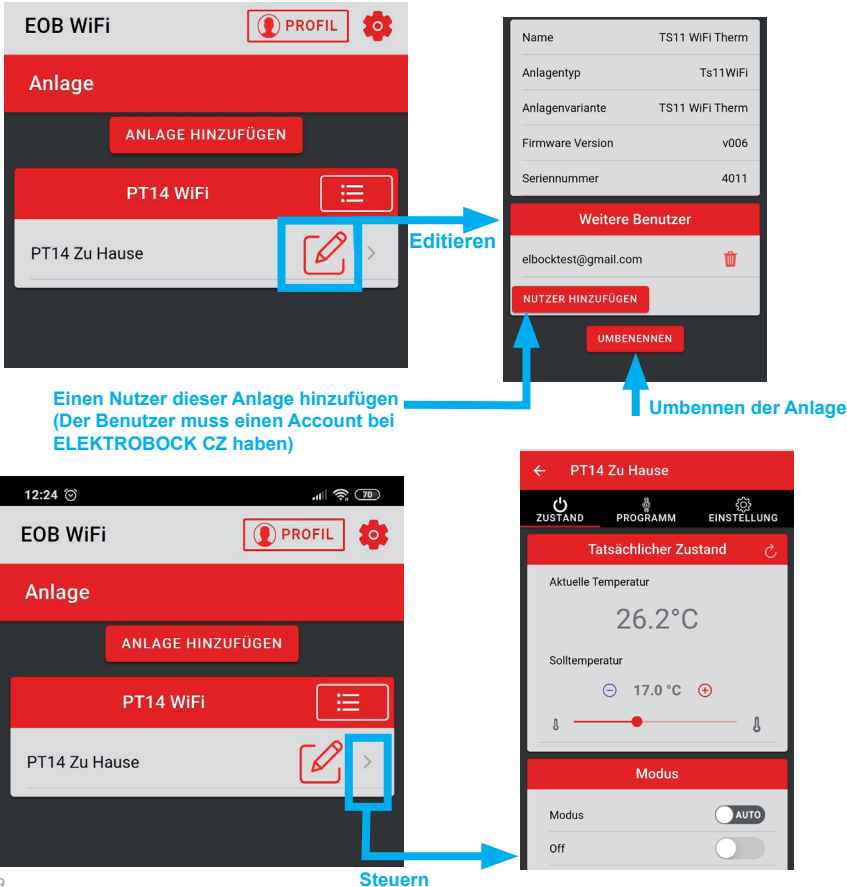

 $\Lambda$ **ZUSTAND**

Zeigt den aktuellen Zustand der Anlage an.

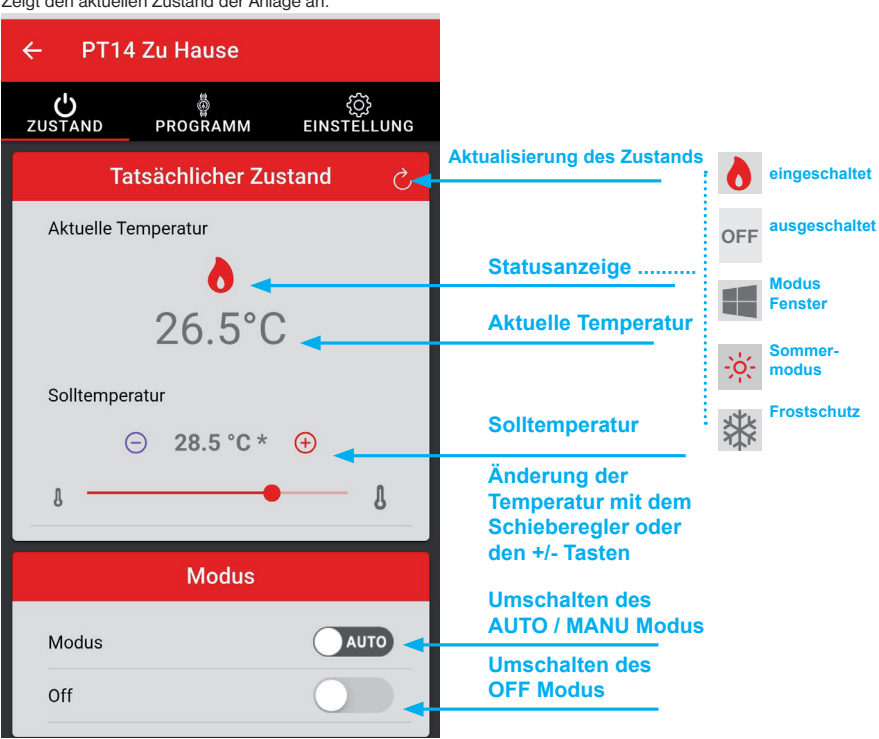

Modi:

**AUTO** - Im Modus AUTO arbeitet der Thermostat gemäß dem eingestellten Temperaturprogramm.

**MANU** - Im manuellen Modus behält der Thermostat die vom Benutzer eingestellte Temperatur bei.

**OFF** - Dauerhafte Ausschaltung des Thermostats. Es wird nur eine Frostschutz von 3 ° C eingehalten.

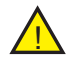

Eine kurzfristige Temperaturänderung im AUTO-Modus wird bis zur nächsten Änderung, im Temperaturprogramm beibehalten!

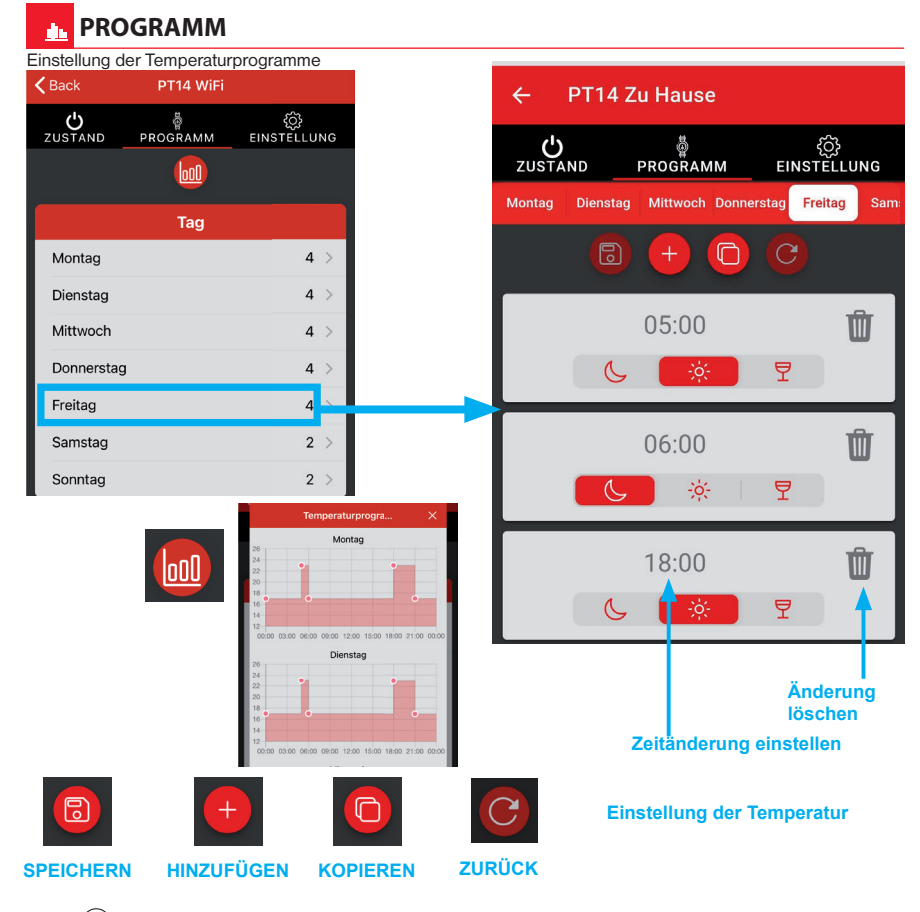

**i** Der Thermostat verfügt über ein werkseitig eingestelltes Wochenprogramm, siehe Seite 12

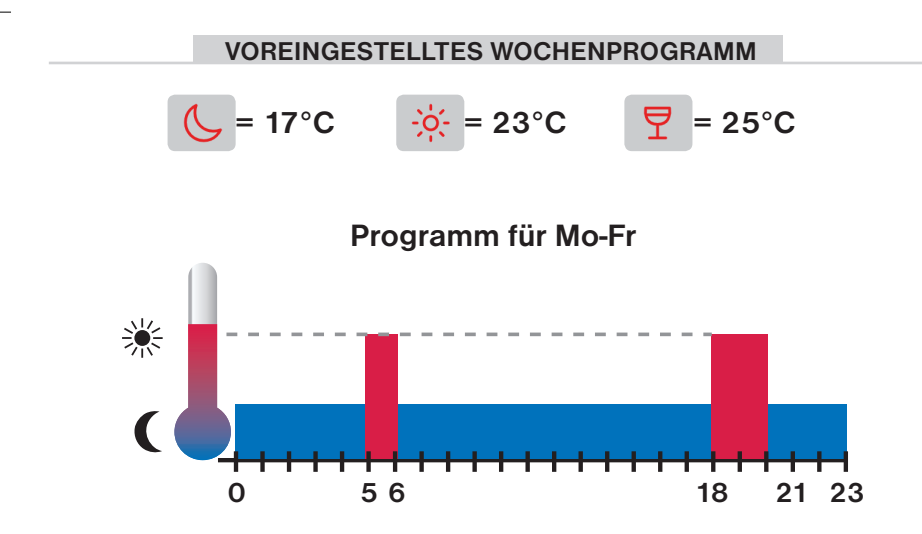

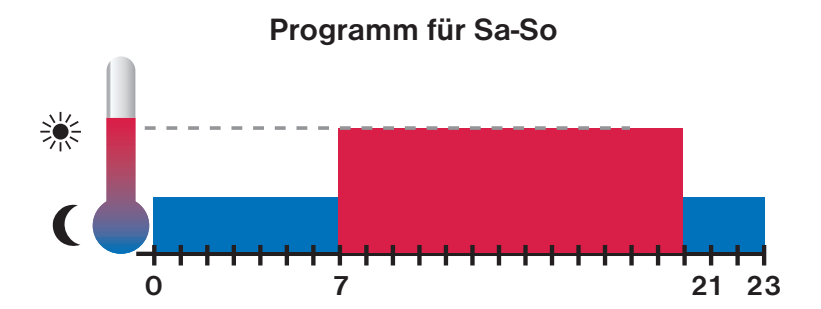

# **EINSTELLUNG**

Dient zum Einstellen der Grundparameter wie Temperaturgrenzen und Modi des Thermostats. Durch Starten des Servicemodus (S.14) wird das Menü um weitere Parameter erweitert, die sich beispielsweise auf die Thermostatsteuerung und die Tastensperre beziehen.

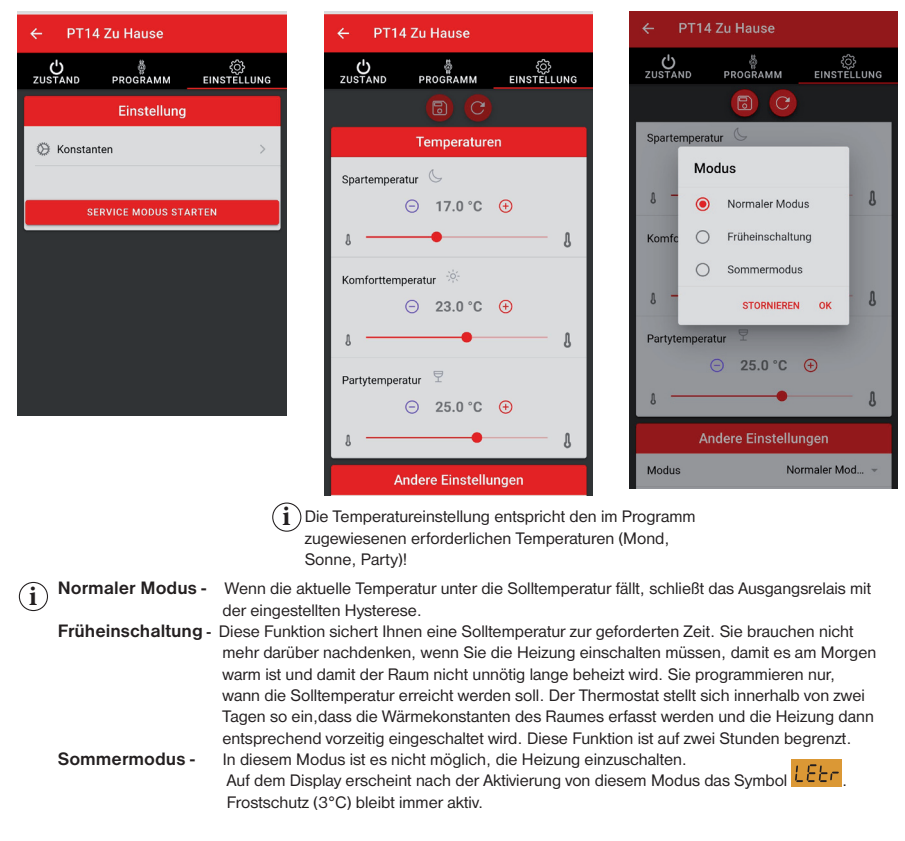

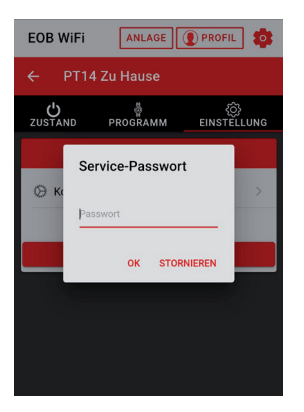

Werkseitig auf elbock **i** eingestellt. Wir empfehlen, dass der Servicemodus nur von Technikern programmiert wird!

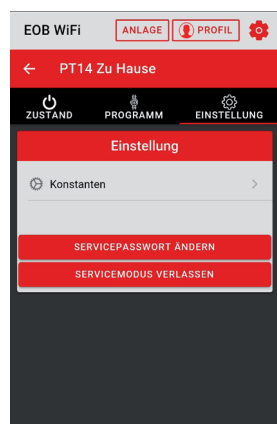

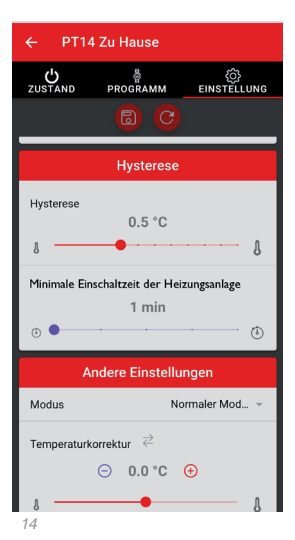

Wir wählen die minimale **i** Einschaltzeit des Heizgeräts in Minuten im Bereich von 1 bis 5 Minuten. Bei Elektroheizungen in der Regel 1 min.

**i Funktion Fenster -** Sollte die Raumtemperatur (z.B. aufgrund eines geöffneten Fensters) innerhalb 2 Minuten um die eingestellte Temperatur sinken, schaltet der Thermostat aus und spart damit Energie.

**Zeitzone - automatische Zeitaktualisierung** über den Server oder manuelle Eingabe. Ladezeit - Zeitaktualisierung

**i**

APP !!!

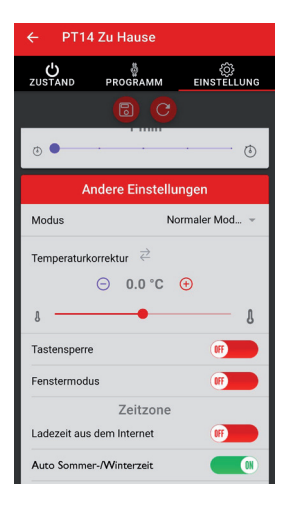

 $\odot$ 

## **PROFIL**

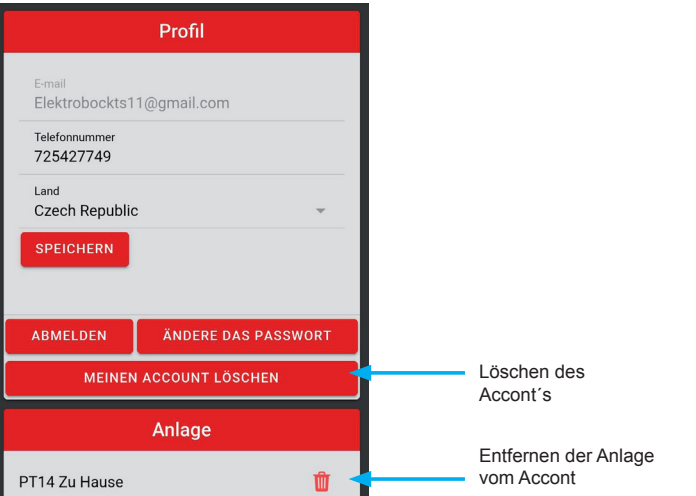

#### **Änderung der Sprache**A.

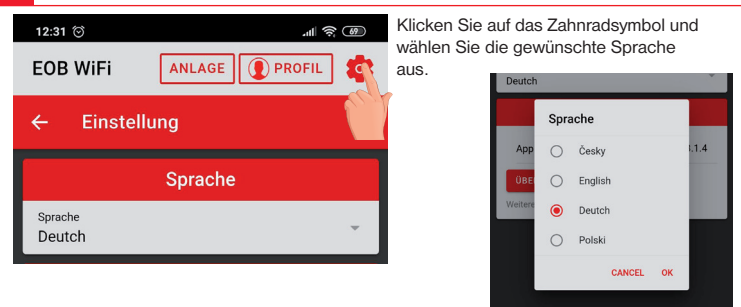

## **PT14-P WiFi Programmierbar Raumthermostat mit WiFi**

**Der Thermostat kann über eine mobile Applikation (Android, iOS) oder einen beliebigen Internetbrowser gesteuert werden. Ein Tastedruck aktiviert eine angenehme Hintergrundbeleuchtung. Auch bei einem WiFi-Ausfall ist der Thermostat funktionsfähig und funktioniert nach den Forderungen. Er eignet sich für Haushalte, Familienhäuser, Büros mit elektrischer Heizung. Es kann Direktheizungen, elektrische Strahlungspaneele oder elektrische Fußbodenheizungen bis zu einem Strom von 16 A einschalten.** 

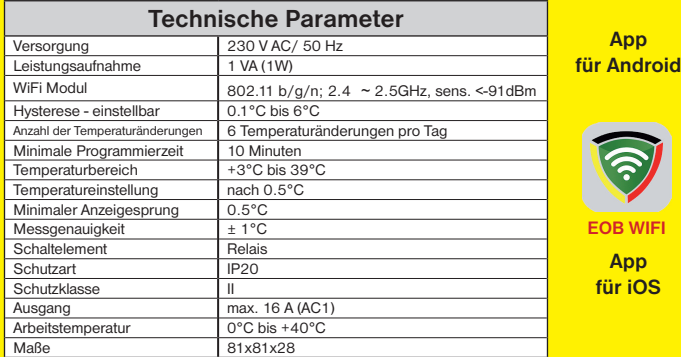

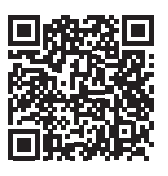

**Der Thermostat enthält keine Pufferbatterie. Bei manueller Zeitaktualisierung muss** nach einem Stromausfall die Uhrzeit aktualisiert werden. Alle anderen Einstellungen werden auf EPROM gespeichert und bleiben erhalten.

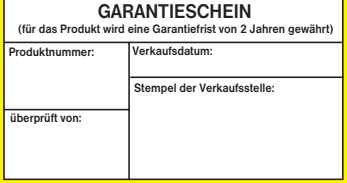

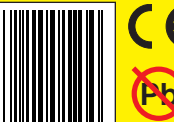

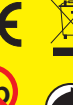

**LEAD FREE** Im Einklang mit RoHS

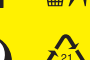

**kONFORMITÄTSERkLÄRUNG**

**App**

**EOB WIFI App für iOS**

Hiermit erklärt ELEKTROBOCK MTF s.r.o., dass der Funkanlagentyp PT14-P WiFi der Richtlinie 2014/53/EU entspricht. Der vollständige Text der EU-Konformitätserklärung ist unter der folgenden Internetadresse verfügbar:

### **www.elbock.cz**

Bei einem Garantiefall schicken Sie das Produkt an die Adressedes Verkäufers.

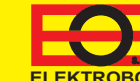

**ELEKTROBOCK** Tel.: +420 541 230 216 **ELEkTROBOCk MTF s.r.o.** Blanenská 1763 Kuřim 664 34

**Pb MADE IN CZECH REPUBLIC**

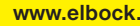

**www.elbock.cz**